# **SERIAL PCI CARD** WITH 5 V POWER OUTPUT **USER MANUAL** Model 175586

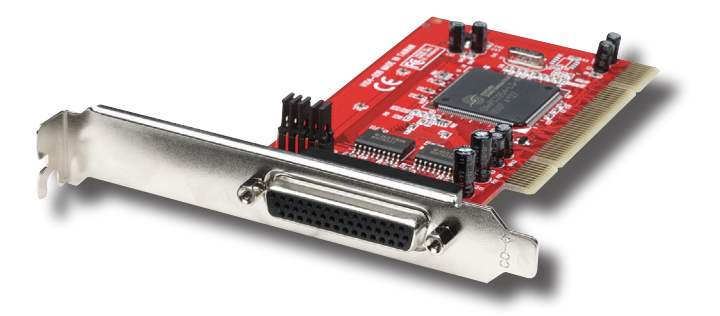

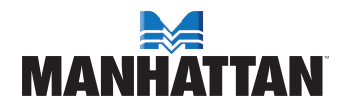

MAN-175586-UM-0308-01

Thank you for purchasing this MANHATTAN® Serial PCI Card with 5 V Power Output, Model 175586. The easy-to-follow instructions in this manual help make installation of the card quick and simple, so you'll also soon be enjoying the benefits of these features:

- Adds 4 independent RS-232 (16950 UART) DB9 serial ports to a desktop computer
- Each port features an individually controlled 5 V DC power supply
- Supports data transfer rates up to 920 kbps
- Fits regular and low-profile PCI slots
- Lifetime Warranty

# installation

*NOTE:* After installing the driver, set the correct data rate using a frequency of 14.745 MHz or by using the automatic frequency detection function.

# **5 V Jumper Setting for each RS-232 Port**

- 5 V DC on Pin 9 of DB9 connector = 5 V short.
- Normal RI function on Pin 9 of DB9 connector = RI short.

### **Windows 9X/Me**

- 1. Turn off the computer.
- 2. Insert the Serial PCI Card into an available PCI slot.
- 3. Turn the computer back on.
- 4. When the Install Wizard displays "Found New Hardware" message, select "Specify the location of the driver (Advanced)"; insert the driver CD in the CD-ROM drive; click "Next."
- 5. Confirm that "Search for the best driver for your device (Recommended)" and "Specify a location" are both selected. De-select any other options and enter "E:\" (or whatever letter designates the drive); click "Browse."
- 6. Specify a location; for example, "E:\PCI IO Host\OXmPCI\Windows." Click "OK"; click "Next."
- 7. When the wizard indicates that it found a driver for the device, click "Next." Then click "Finish" to exit the wizard.
- 8. Repeat Steps 4–7.
- 9. Once the driver is installed, click "Yes" to restart the computer.

# **EMANHATTAN**

## **Windows 9X/Me Installation Verification & Frequency Setting**

- 1. Right-click My Computer on the desktop, then select "Properties" and click on the Device Manager tab.
- 2. Double-click "Multifunction adapters." If no yellow exclamation point (!) or question mark (?) appears in front of "OX16PCI954 PCI UARTs (unique bars)" or "OX16PCI95x PCI bridge," the driver has started properly.
- 3. Double-click "Ports." If no yellow exclamation point (!) or question mark (?) appears in front of "PCI Communications Port (COM3)" or (COM4–6, as per Step 8 below) — the driver has started properly.
- 4. To view information about devices attached to the controller, rightclick "PCI Communications Port (COM3)" and click "Properties."
- 5. Click on the Data Rate tab. On the Input Clock panel, enter "14.7456" in the "Crystal Frequency" field or select "Automatic Crystal Detection."
- 6. In the Baud Rate Generation options panel, select "User Defined Override Speed."
- 7. In the Override Configuration panel, position the speed bar controller to the correct baud rate.
- 8. Repeat Steps 4–7 to set COM4, COM5 and COM6.

# **Windows NT 4.0**

- 1. Turn on the computer.
- 2. Insert the driver CD into the CD-ROM drive.
- 3. Browse the driver CD and specify a location; for example, "E:\PCI IO Host\OXmPCI\Windowsexe\NT4\_Serial."
- 4. Double-click "Install\_Serial."
- 5. When "Windows NT4 Device Installer" displays, click "Next."
- 6. When "OxSer.INF" displays, select "Install"; then click "Next" and "Yes."
- 7. When "The operation was completed successfully and the driver has been started" displays, click "Exit."

# **Windows NT 4.0 Installation Verification & Frequency Setting**

- 1. Right-click Start on the desktop, then select "Settings" and "Control Panel."
- 2. Double-click "Ports"; select a COM port (e.g., "COM3"). The driver has started correctly.

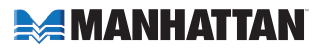

### **Windows 2000/XP**

- 1. Turn off the computer.
- 2. Insert the Serial PCI Card into an available PCI slot.
- 3. Turn the computer back on.
- 4. Insert the driver CD in the CD-ROM drive.
- 5. When the Install Wizard displays the window with a "Found New Hardware" message, click "Next."
- 6. Select "Search for a suitable driver for my device (Recommended)"; click "Next."
- 7. Confirm that "Specify a location" is the only option selected; click "Next."
- 8. Enter "E:\" (or whatever letter designates the drive); click "Browse."
- 9. Specify a location; e.g., "E:\PCI IO Host\OXmPCI\Windows." Click "OK."
- 10. When the wizard indicates that it found a driver for the device, click "Next." Then click "Finish" to exit the wizard.
- 11. Repeat Steps 5–10.

### **Windows 2000/XP Installation Verification & Frequency Setting**

- 1. Right-click My Computer on the desktop, then select "Properties" and click on the Hardware tab, then click "Device Manager."
- 2. Double-click "Multifunction adapters." If no yellow exclamation point (!) or question mark (?) appears before "OX16PCI954 PCI UARTs (unique bars)" or "OX16PCI95x PCI bridge," the driver has started properly.
- 3. Double-click "Ports." If no yellow exclamation point (!) or question mark (?) appears in front of "PCI Communications Port (COM3)" or (COM4–6, as per Step 7 below) — the driver has started properly.
- 4. To view information about devices attached to the controller, rightclick "PCI Communications Port (COM3)" and click "Properties."
- 5. Click on the Data Rate tab. On the Input Clock panel, enter "14.7456" in the "Crystal Frequency" field or select "Automatic Crystal Detection."
- 6. In the Baud Rate Generation options panel, select "Use default baud rate."
- 7. Repeat Steps 4–6 to set COM4, COM5 and COM6.

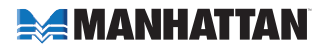

# **SPECIFICATIONS**

- 32-bit / 33 MHz fully complaint PCI host interface; PCI V3.0
- Superset and backward compatible with 16C550, 16C650, 16C750 and 16C850
- 128-Byte deep FIFO per transmitter and receiver
- 128Rx and 128Tx interrupt and 128 flow control thresholds
- 3.3 V / 5 V DC operation
- Compliant with PCI Specification, revision 3.0 and PCI Power Management Specification 1.1
- Two brackets, cable, drivers and manual included
- Windows 98/Me/NT 4.0/2000/XP/Vista compatible

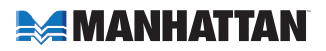

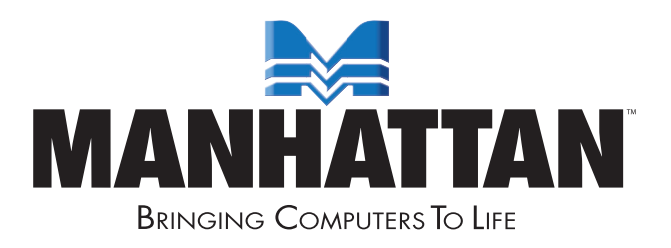

## www.manhattan-products.com MANHATTAN® offers a complete line of PC Components, Peripherals, Cables and Accessories. Ask your local computer dealer for more information or visit us online at

Copyright © MANHATTAN All products mentioned are trademarks or registered trademarks of their respective owners.